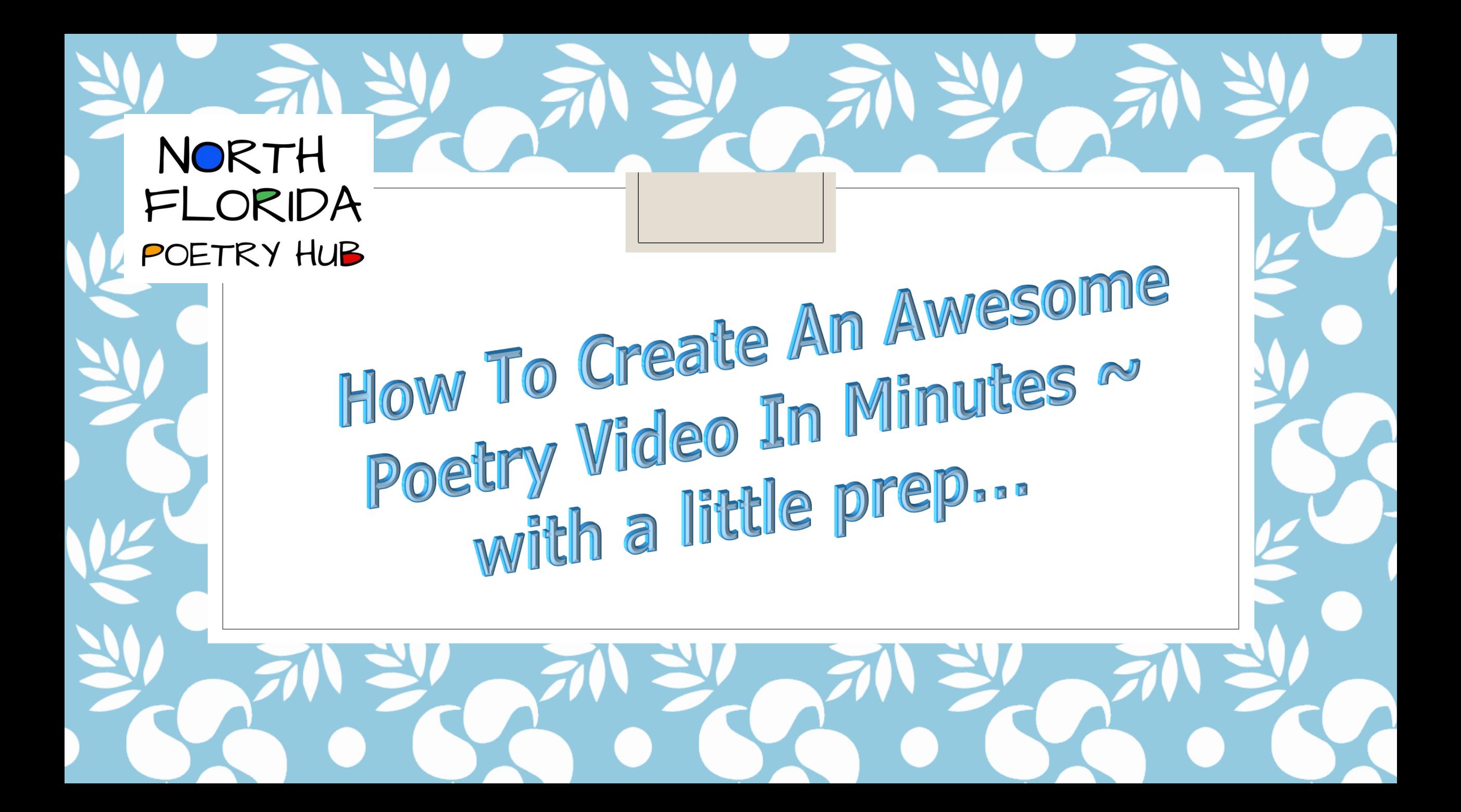

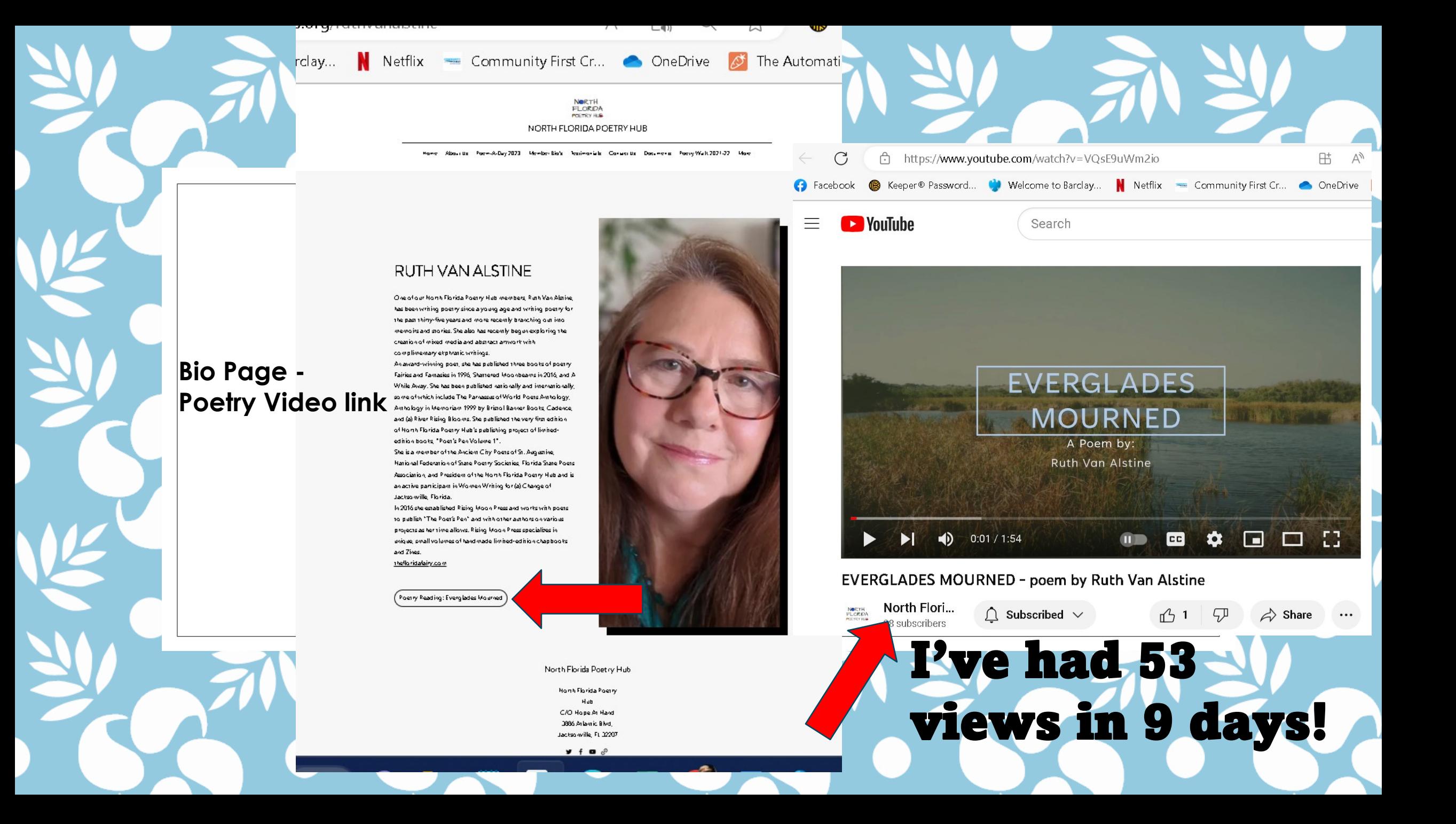

- You can create poetry reading videos either through **Zoom** – record yourself reading a poem with a nice background behind you
- OR by creating a **PowerPoint** presentation and recording yourself reading the poem while the presentation slides advance and the record function is turned on. You can then save this presentation as a video file (mp4).
- OR create a PowerPoint of just your poem with page turns, with or without background music to accompany the presentation.

# With A Zoom Meeting

- **Have a nice background saved for your profile.**
- **Log into Zoom either by yourself in a meeting or have a friend start a meeting.**

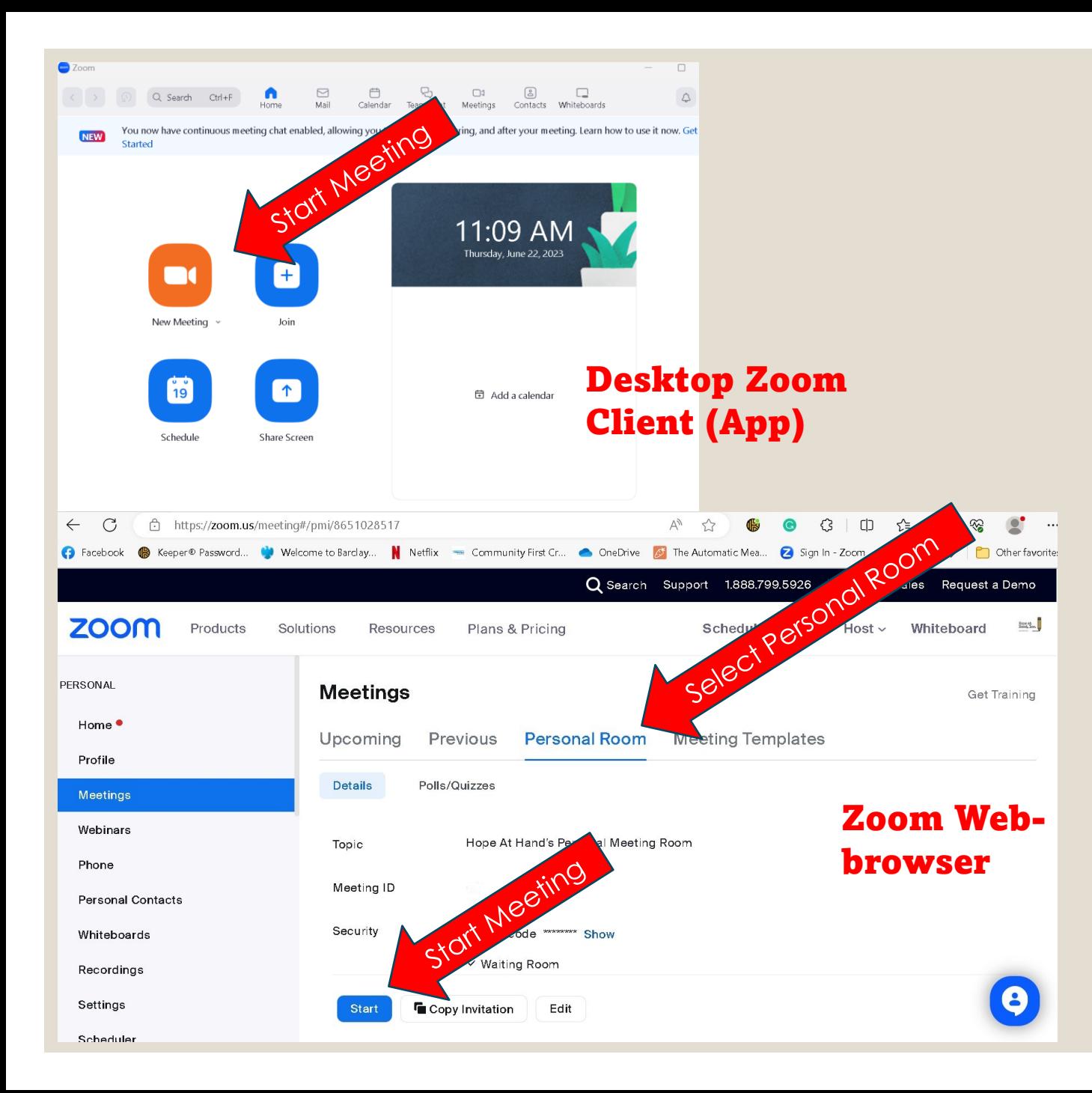

### **Create a Zoom Meeting**

- **Enter the Zoom meeting by yourself ("start" a meeting), or have a friend let you into their zoom meeting.**
- **Set your view to "Speaker"**
- **When ready hit "record" button. When finished hit "stop". Each time you stop a new audio and separate video file is created.**

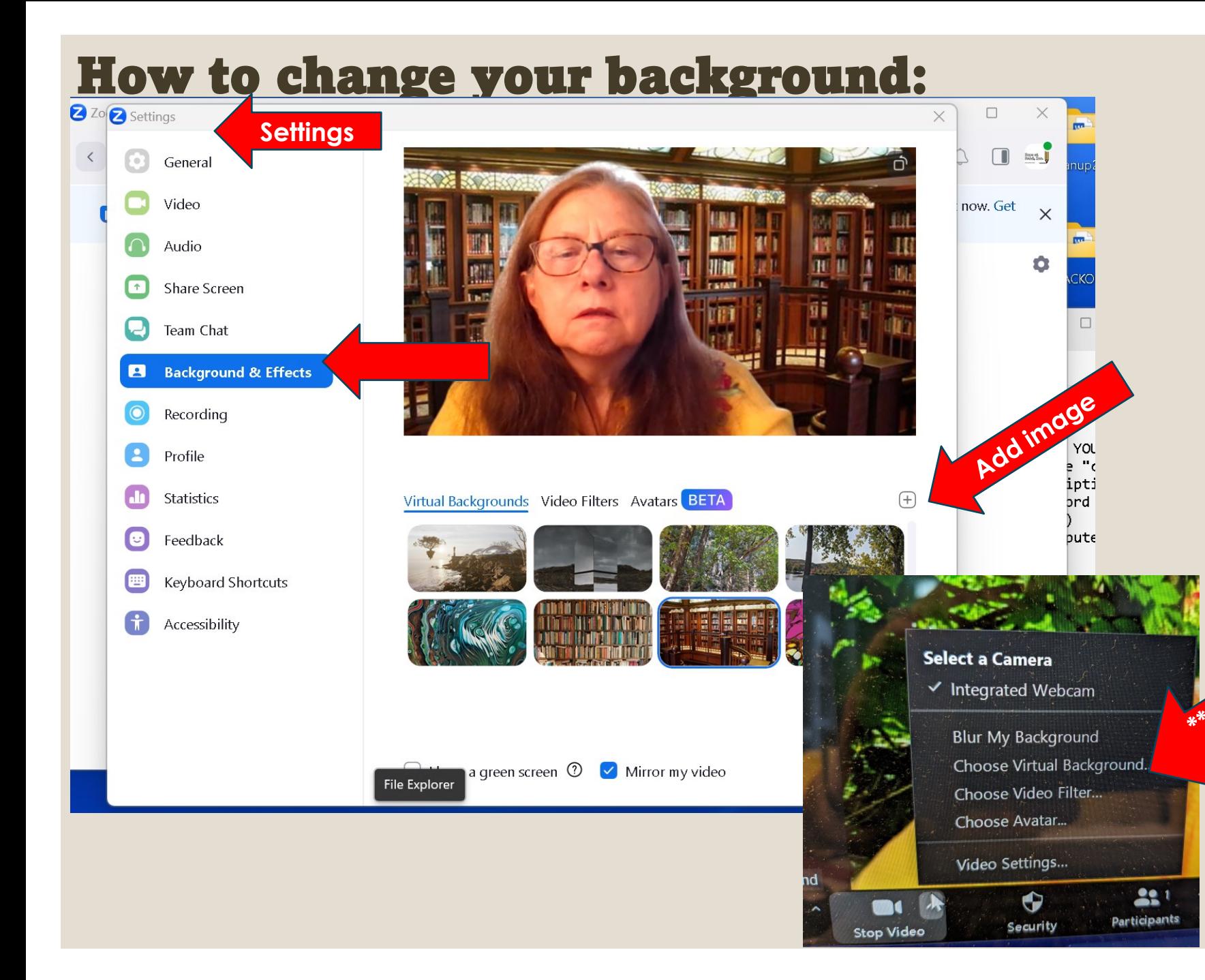

### Change Background

- **Log into Desktop Client (App) or web account**
- **Go to "settings"**
- **Background & Effects**
- **Click on "+" to add an image (jpg file)**

# external of the chose of existing<br>
the chose of the chose of existing<br>  $\frac{1}{2}$  or chose on existing<br>  $\frac{1}{2}$  or chose on existing<br>  $\frac{1}{2}$ **background image.**

• **You can also do this from within a meeting \*\* Camera icon up arrow– "Choose Virtual Background"**

## Recording your vide o

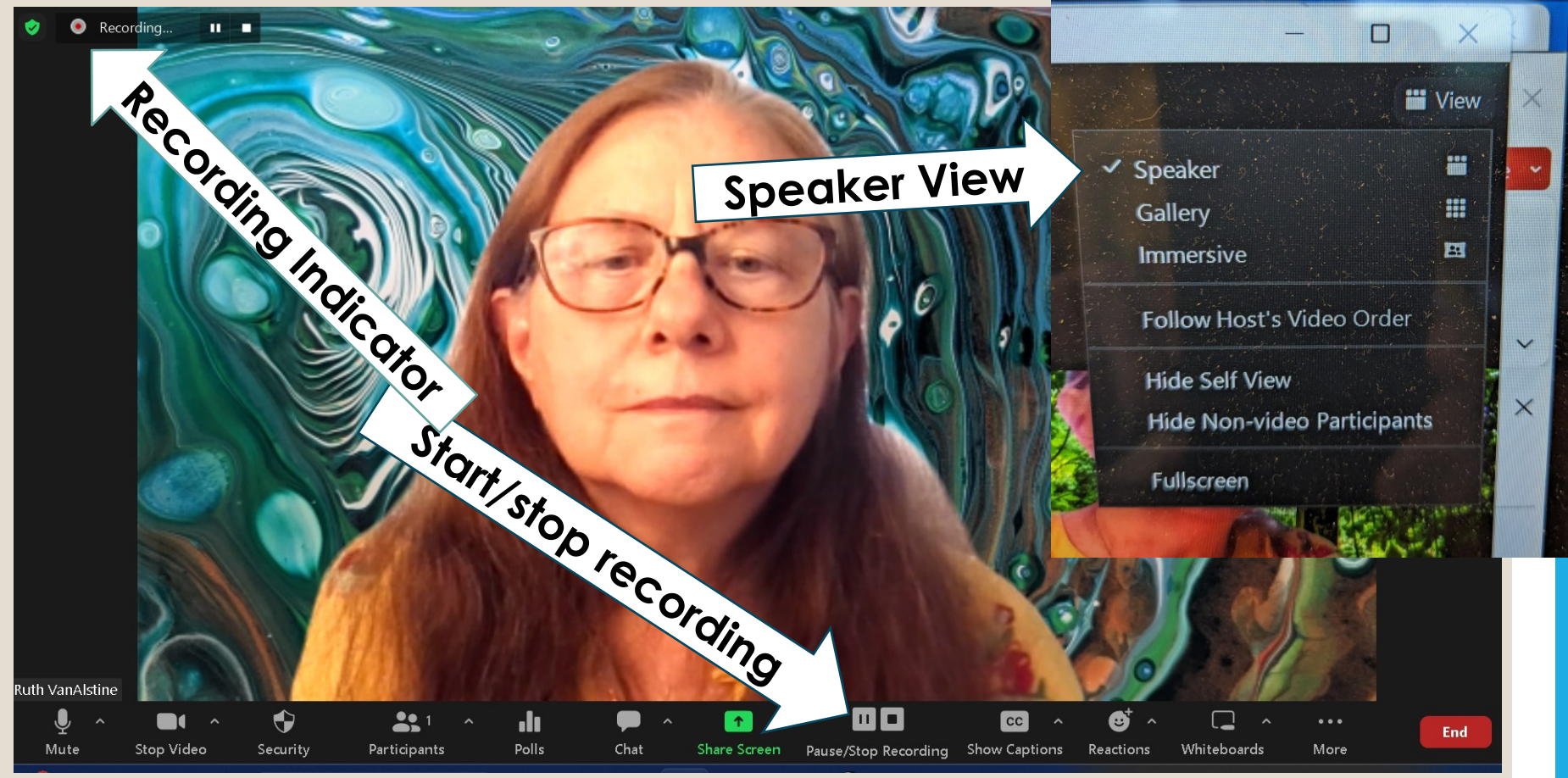

### With A Zoom **Meeting**

• **Set your "view" setting to "Speaker"**

• **Choose where the files will be saved -your computer or cloud (must have a paid account for cloud).** 

- **When ready hit the record button and start reading your poem. Hit stop when done.**
- **1 video and 1 audio file will be saved each time you start/stop the record button. Pause will pause your recording and only 1 file will be created.**

•

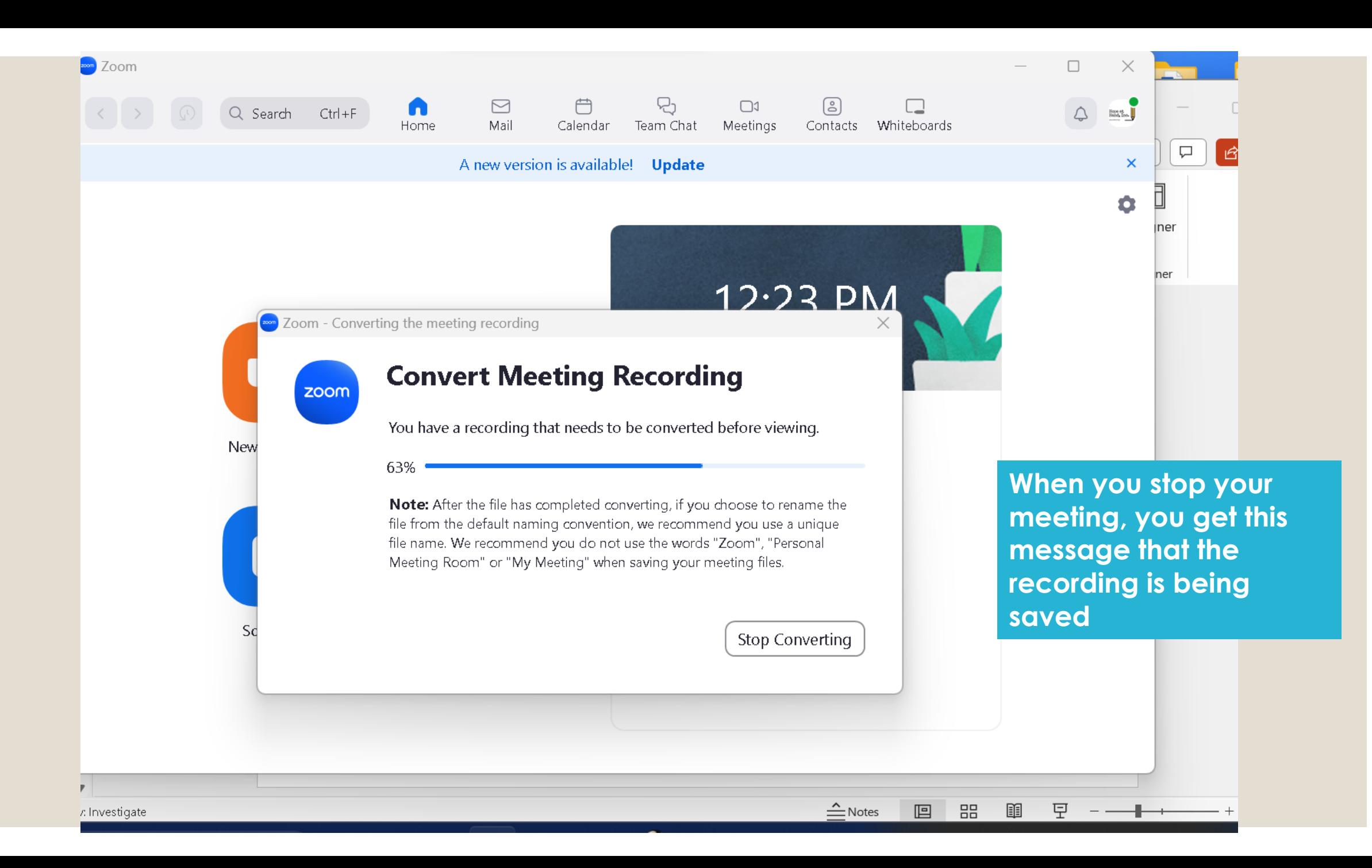

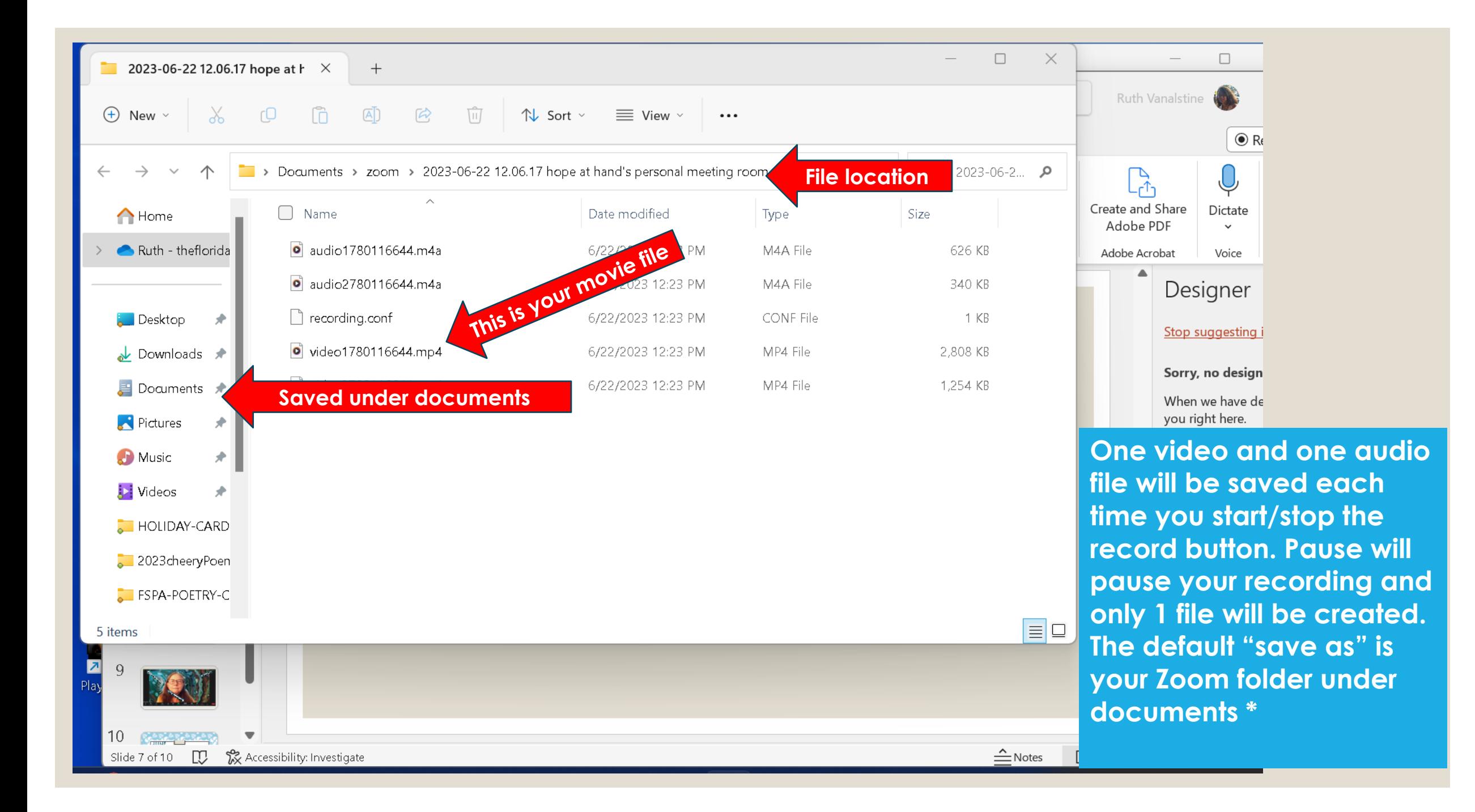

### **These are easy tutorials on how to record a zoom meeting (which you can save and turn into a video):**

**Recording a Zoom Meeting <https://www.youtube.com/watch?v=AYzPS28rg7E>**

**Zoom Recording Basics <https://www.youtube.com/watch?v=rUYrI3fOGjA>**

**Recording Locally On Your Computer <https://www.youtube.com/watch?v=wXgJWxGpl3o>** **\* You can use your video recording from Zoom as-is……. (there is free video and audio editing software for trim work and other editing you might want to do)**

#### **OR**

**\*\* Use the audio file-only and create a slide show video in Google Slides or equivalent program to pair with the audio file and save into a movie file.**

**\*\* Alternative to video recording: You could just create a PowerPoint with your poem written in the presentation, time the page turns and perhaps add music in the background. Then record the PowerPoint presentation and save as an mp4 file, such as was done for the 100K Poets for Change Open Call videos. This would also work well with Google Slides.**

**Alternative: Lay out your poem in a PowerPoint presentation with images (with or without yourself reading the poem).** Advance the slides manually. (you will need to change the default setting "slide show" uncheck "use timings"). Turn "camera off" unless you want a cameo picture of yourself in the video while reading your poem.

Save the file as an mp4 file -

<https://www.youtube.com/watch?v=Y5dgwwa5XRA&t=18s>

Record

Slide show

hit "record" button when you are ready

(hit stop when done)

You can review your recording to see if you are happy with how it turned out, you can re-record until you are happy with the result.

Go to the "Recording" tab and choose "Export as a video" Or Save As: mp4 file.

#### In A PowerPoint **Presentation**

• **Prepare a PowerPoint presentation with attractive visual slides and perhaps the text of your poem.**

• **Record yourself reading the poem as the slideshow runs (manually advancing slides).** 

• **"Export as video" or save as mp4**

#### **For trim work and video editing you might want to use:**

**Free video editing software: OpenShot is a safe, reliable, user-friendly video editing software program. Download it directly from them here:** 

**<https://www.openshot.org/>(download from the** *blue* **Windows (64bit installer) v3.1.1 button that is directly linked to OpenShot) (Additional download links are located below this button; Linux, Chrome, Mac OS X, etc.)** 

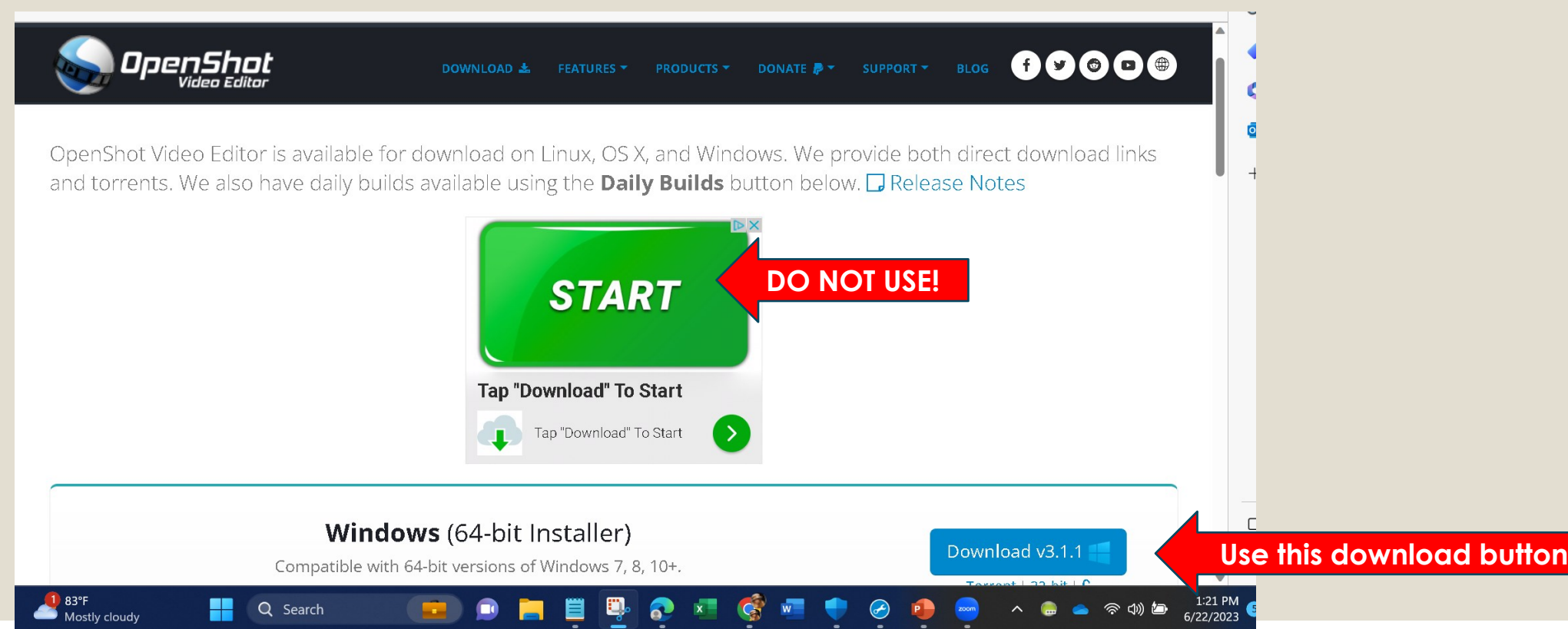

#### **Free audio editing software:**

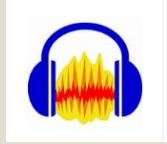

**Audacity is a great free open-source audio file editor that is easy to use, safe and dependable. You can easily trim the front and back end of your audio file for a clean recording of your poetry reading. Download it here: <https://www.audacityteam.org/download/>**

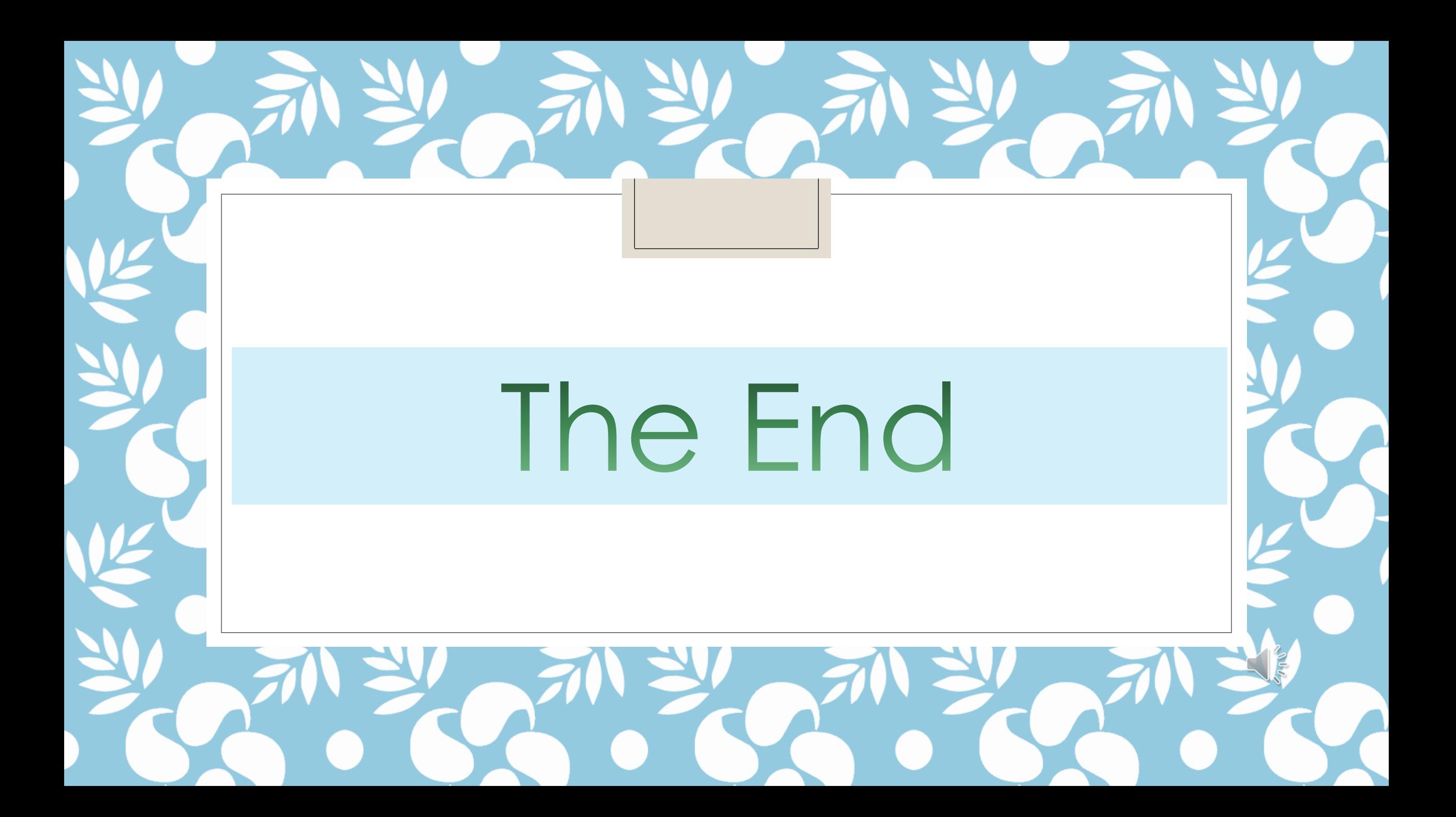

JUNE CHAPTER MEETING

Date: June 24th Time: 2 – 3:30 PM

NORTH FLORIDA POETRY HUB

Followed by: How to Make Your Own Creative Poetry Video!